## **Installing Java: Internal Users**

**Version:** 7\_67

**Updated: 0**1/09/2015

**\*\*NOTE: Java 1.7\_67 can cause issues with e-Business/Juliet Suite. If prompted to update after installing 1.7\_67 – CANCEL the request\*\***

1) Uninstall **ALL** currently present Java versions:

Start > Control Panel > Programs and Features > Uninstall a program > Find Java (for some users it may be found under Oracle Java Runtime Environment, J2SE Runtime Environment or Java Runtime Environment) and right click 'uninstall'

- 2) To install Java 1.7.0\_67, please use the following link: [http://libraries.ge.com/download?fileid=637396237101&entity\\_id=51363613101&sid=101](http://libraries.ge.com/download?fileid=637396237101&entity_id=51363613101&sid=101)
- 3) Click "Run" when prompted in the browser. If you get any User Account Control pop-ups select, "Yes".
- 4) Click on the "Install" button in the Java set up screen and follow the instructions provided.
- 5) If prompted, click next on the below screen. Do not uncheck the "Restore Java security prompts" box. After the installation has completed you will be alerted of a successful installation. Click on "Close".

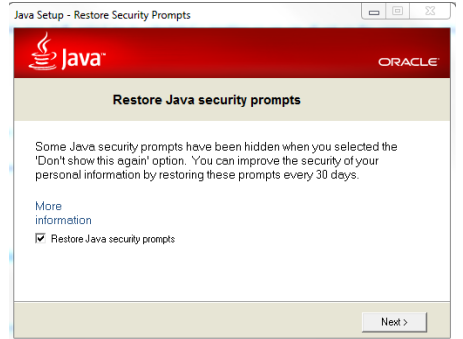

- 6) Your default browser will open after installation has completed. Close Browser **Do not Click "AGREE AND CONTINUE"**
- 7) After installation is complete, access the Java Control Panel:

Start > Control Panel > Java (32-bit)

- 8) Click on the "Update" Tab,
	- a. Uncheck the box for "Check for Updates Automatically".
	- b. Select "Do Not Check" in the pop up.
	- c. **DO NOT CLICK** on the "Update Now" at the bottom of the tab.
	- d. Click the "Apply" button.
- 9) Click on the "Security" tab.
- 10) Click on "Edit Site List" under Exception Site List and add the following URL's for Documentum, KRONOS, PLM and Primavera Web. Accept any pop-up messages that may appear, click on "OK" and close the Java Window. Tip: Use CTRL +V and CTRL +C to copy and paste.
- i. Documentum: [https://collaborationspace.ge-energy.com/](https://collaborationspace.ge-energy.com/pweccollab/)
- ii. Kronos: [http://time.infra.ge.com](http://time.infra.ge.com/)
- iii. PLM:<https://plm.energy.ge.com/energyplm/>
- iv. Primavera: <http://p6.energy.ge.com/p6/>
- 11) In the Security tab move the Security Level to Medium, hit "Apply" and then "OK" to close the Java Window.
- 12) Clear browser cache and close all browser sessions.

Internet Explorer:

- a. Open Internet Explorer.
- b. From the Tools menu choose Internet Options.
- c. On the General tab, under Browsing history, click "Delete…."
- d. Un-check the Preserve Favorites website data box.
- e. Check the Temporary Internet files and Cookies.
- f. Click the Delete button.
- g. Click the Apply and then OK button.

Firefox:

- a. Click the menu button and choose Options.
- b. Select the Advanced panel.
- c. Click on the Network tab.
- d. In the Cached Web Content section, click Clear Now.
- e. Click Ok to close the Options window.
- 13) Open a new session and begin using Documentum. If prompted with the below pop-up please follow the on screen instructions.

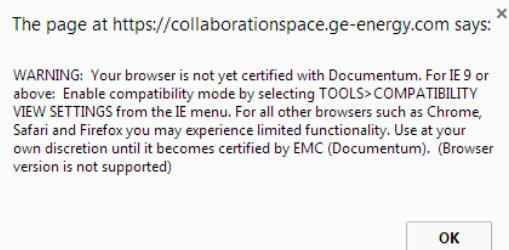

14) If you get the below when opening a new session, please ensure to set as shown in **RED**

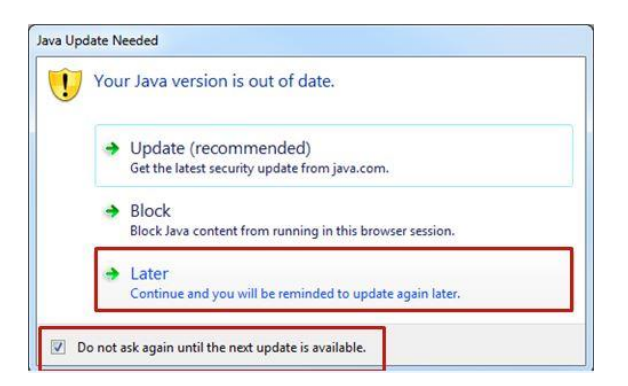

**For any additional issues or questions, please email: ebusinesstechsupport@ps.ge.com**